# **Ethernet Power Controller II**  Ethernet Power Controller II

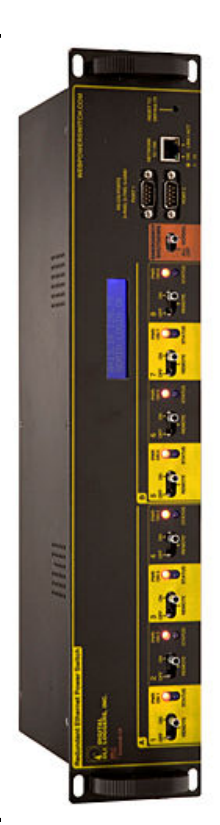

## **User's Guide** User's Guide

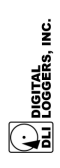

**ETHERNET POWER CONTROLLER II**

 $\mathbf{r}$ 

### Product Features Product Features

surge-suppressed rack-mount power switch used for remote control, surge-suppressed rack-mount power switch used for remote control, Congratulations on selecting the Ethernet Power Controller II, a Congratulations on selecting the Ethernet Power Controller II, a automatic reboot and power monitoring. Features include: automatic reboot and power monitoring. Features include:

### Simple Web Interface *Simple Web Interface*

browser. Simply enter an IP address, and the controller may be browser. Simply enter an IP address, and the controller may be The internal web server is accessible from any standard web The internal web server is accessible from any standard web configured and controlled via the web. configured and controlled via the web.

### **Auto-Ping Reboot** *Auto-Ping Reboot*

This powerful feature automatically monitors a remote IP address. If a This powerful feature automatically monitors a remote IP address. If a server, router, or other peripheral goes down, the controller will server, router, or other peripheral goes down, the controller will automatically reboot it, without user intervention. automatically reboot it, without user intervention.

# 16 Switched Outlets + 2 Un-switched Outlets *16 Switched Outlets + 2 Un-switched Outlets*

Eight switched circuits are provided, each with a pair of outlets. Each Eight switched circuits are provided, each with a pair of outlets. Each pair of outlets can be controlled independently. The outlets are pair of outlets can be controlled independently. The outlets are spaced for large adapters and plugs. Two un-switched and spaced for large adapters and plugs. Two un-switched and unmetered circuits are provided for "always on" devices. unmetered circuits are provided for "always on" devices.

# *Local Control, Manual Lockout and E-Stop*  Local Control, Manual Lockout and E-Stop

Display operation is customizable using a simple scripting language. control. Each outlet can be switched on or off manually, or locked to control. Each outlet can be switched on or off manually, or locked to Display operation is customizable using a simple scripting language. prevent remote control. A 2x16 LCD displays status for each relay. prevent remote control. A 2x16 LCD displays status for each relay. Front panel controls are provided to manually override software Front panel controls are provided to manually override software

### *Password Security*  Password Security

controller. The administrator selects which outlets each user controls. controller. The administrator selects which outlets each user controls. Multi-user password security is provided to limit access to the power Multi-user password security is provided to limit access to the power

### Sequenced "On Timer" *Sequenced "On Timer"*

sequence, rather than simultaneously. Most devices draw more sequence, rather than simultaneously. Most devices draw more A programmable delay timer allows outlets to be switched on in A programmable delay timer allows outlets to be switched on in

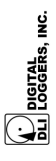

**ETHERNET POWER CONTROLLER II** N .

Programmable scripts can also be used to create customized power-Programmable scripts can also be used to create customized powerequipment can be attached to a single circuit without overloading. power when they are initially switched on. Using this timer, more equipment can be attached to a single circuit without overloading. power when they are initially switched on. Using this timer, more up and power-down sequences with variable timing. up and power-down sequences with variable timing.

### *Redundant Power Supply*  Redundant Power Supply

either main power circuit will not affect the controller itself. Separate Dual, redundant switching power supplies are included. The loss of either main power circuit will not affect the controller itself. Separate Dual, redundant switching power supplies are included. The loss of A/B power circuits are provided for redundancy. A/B power circuits are provided for redundancy.

### *MOV Surge Suppression*  **MOV Surge Suppression**

Dual 3600J metal oxide varistors clamp power surges and spikes, Dual 3600J metal oxide varistors clamp power surges and spikes, protecting all attached devices. protecting all attached devices.

# Scripting Language, Syslog, and Utilities *Scripting Language, Syslog, and Utilities*

A scripting language can be used to create custom control and reboot A scripting language can be used to create custom control and reboot provided. Windows utilities send status notifications, warnings, and provided. Windows utilities send status notifications, warnings, and control serial devices. Both internal and external system logs are control serial devices. Both internal and external system logs are sequences, schedule periodic reboots, customize the LCD, and sequences, schedule periodic reboots, customize the LCD, and power bills via email. power bills via email.

# Field Upgradeable Firmware *Field Upgradeable Firmware*

Firmware is field upgradeable via Ethernet using the web UI or a Firmware is field upgradeable via Ethernet using the web UI or a command line utility. command line utility.

# Standard Package Contents Standard Packa

- 1. Ethernet Power Controller II Ethernet Power Controller II  $\ddot{ }$
- 2. Dual Power Cords Permanently attached per UL Dual Power Cords - Permanently attached per UL  $\overline{\mathbf{v}}$ 
	- 3. Quick Start Card & Manual Quick Start Card & Manual  $\tilde{\mathfrak{c}}$

appears opened or damaged in transit. Call DLI at (408) 330-5599 for appears opened or damaged in transit. Call DLI at (408) 330-5599 for tech support, service, replacement batteries and hardware upgrades. tech support, service, replacement batteries and hardware upgrades. Please contact the shipping carrier immediately if your package Please contact the shipping carrier immediately if your package

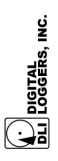

# Important Factory Defaults Important Factory Defaults

The factory default is **192.168.0.100**  The factory default is 192.168.0.100 DEFAULT IP ADDRESS **DEFAULT IP ADDRESS** 

# **DEFAULT ADMINISTRATOR LOGIN**  DEFAULT ADMINISTRATOR LOGIN

User name: admin (lower case) User name: **admin** (lower case) Password: 1234 Password: **1234**  To reset the IP address and admin login to factory defaults, press the To reset the IP address and admin login to factory defaults, press the reset-to-defaults button – Gently! reset-to-defaults button - Gently!

doesn't affect outlet names, links, and stored scripts. Auto-Ping and doesn't affect outlet names, links, and stored scripts. Auto-Ping and Note: Reset-to-defaults sets the admin login and IP address, but it *Note:* Reset-to-defaults sets the admin login and IP address, but it auto-start of custom scripts is disabled. auto-start of custom scripts is disabled.

# Quick Setup

Use these shortcuts if you are an experienced installer. If this is Use these shortcuts if you are an experienced installer. If this is your first time, please skim the entire manual first. your first time, please skim the entire manual first.

- Remove the power controller from its shipping carton. Save 1. Remove the power controller from its shipping carton. Save the carton and packing for future hardware upgrade. the carton and packing for future hardware upgrade.  $\div$
- 2. Attach the power cords to two protected power sources with Attach the power cords to two protected power sources with a capacity of at least 15 amperes each. a capacity of at least 15 amperes each.  $\overline{\mathsf{N}}$
- Attach the cable from the controller to a port on your LAN. If *3.* Attach the cable from the controller to a port on your LAN. If connected to a switch, you may need to cycle power to the connected to a switch, you may need to cycle power to the compatible with your network, a crossover cable may help compatible with your network, a crossover cable may help during initial configuration. Switch power on. If you are during initial configuration. Switch power on. If you are the default IP address of http://192.168.0.100 isn't the default IP address of http://192.168.0.100 isn't switch to establish a connection. switch to establish a connection.  $\tilde{\mathfrak{G}}$
- Ping the default address: http://192.168.0.100 to confirm that *4.* Ping the default address: http://192.168.0.100 to confirm that a reliable network connection is established. If you don't a reliable network connection is established. If you don't 4.

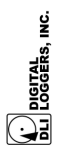

receive a response, use a crossover cable and *see the*  receive a response, use a crossover cable and see the *"Windows IP setup." Section below.*  "Windows IP setup." Section below.

- *5.* Log in to the power controller using the default user name Log in to the power controller using the default user name *"admin" must be entered in lower case.*  "admin" must be entered in lower case. admin and the password 1234 **admin** and the password **1234** ιó
- 6. Click on the **Settings** link to reach the configuration page. Click on the Settings link to reach the configuration page.  $\ddot{\circ}$   $\ddot{\sim}$
- 7. Configure the switch as described below. After each change, Configure the switch as described below. After each change, click **Submit** and wait for the page to refresh before click Submit and wait for the page to refresh before
	- continuing.<br>The front panel controls can be used to manually switch 8. The front panel controls can be used to manually switch circuits on or off, or to allow remote access. circuits on or off, or to allow remote access.  $\infty$

configuring the controller before attaching your equipment. configuring the controller before attaching your equipment. Tip: A three-bulb electrical safety-tester is handy for *Tip:* A three-bulb electrical safety-tester is handy for

### Windows IP Setup **Vindows IP Setup**

crossover cable and follow these steps to add a compatible IP such crossover cable and follow these steps to add a compatible IP such If your default Windows settings won't access the default IP, use a If your default Windows settings won't access the default IP, use a as 192.168.0.1 Before adding an IP, close other programs and as 192.168.0.1 Before adding an IP, close other programs and browsers.

### **Windows 2000, 2003, XP**  Windows 2000, 2003, XP

shortcut <Windows-R> - type **ncpa.cpl** and click OK. Right click on shortcut <Windows-R> - type ncpa.cpl and click OK. Right click on Go to Network Settings -> Local Area Network. Use the keyboard Go to Network Settings –> Local Area Network. Use the keyboard Address settings, click **Add**. Enter a new compatible IP, such as Address settings, click Add. Enter a new compatible IP, such as 192.168.0.1, and a subnet mask of 255.255.255.0. Press **Add**. **Windows 7**  Protocol and click Properties. Click Advanced. Under the IP **Protocol** and click **Properties**. Click **Advanced**. Under the IP 192.168.0.1, and a subnet mask of 255.255.255.0. Press Add. **LAN Connection** and choose **Properties**. Highlight **Internet**  LAN Connection and choose Properties. Highlight Internet

## Windows 7

Click **Start** -> **Control Panel**. In the search box, type **adapter**. Under "Network and Sharing Center", click **View Network**  Click Start -> Control Panel. In the search box, type adapter. click **Properties**. Click the **Networking** tab. Select **Internet** click Properties. Click the Networking tab. Select Internet Under "Network and Sharing Center", click View Network **Connections**. Right click on the adapter you're using and Connections. Right click on the adapter you're using and

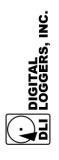

**Protocol Version 4 (TCP/IPv4).** Click **Properties**, **Advanced**, then Protocol Version 4 (TCP/IPv4). Click Properties, Advanced, then under IP addresses click Add. Enter a new compatible IP, such as under IP addresses click **Add**. Enter a new compatible IP, such as 192.168.0.1, and a subnet mask of 255.255.255.0. Press **Add**. 92.168.0.1, and a subnet mask of 255.255.255.0. Press Add.

Close all windows for the configuration to take effect. Start your<br>Browser and type 192.168.0.100 in the URL field. Log in. Close all windows for the configuration to take effect. Start your Browser and type 192.168.0.100 in the URL field. Log in.

### Basic Operation Basic Operation

After power-up, the controller performs a sequence of self-tests to After power-up, the controller performs a sequence of self-tests to ensure reliability. The static IP on the **Settings** page is used. ensure reliability. The static IP on the **Settings** page is used The controller may then be operated via a web browser. To access The controller may then be operated via a web browser. To access the controller, simply enter the IP address in the URL field of your the controller, simply enter the IP address in the URL field of your web browser. The default is http://192.168.0.100 web browser. The default is <u>http://192.168.0.100</u>

# Home (Outlet Control) Page Home (Outlet Control) Page

To access the home page, first enter the IP address in web browser URL field, then log in. User **admin** has access to all features. Other users have limited access to outlets as assigned by the administrator. When configuring the power controller for the first time, use the When configuring the power controller for the first time, use the To access the home page, first enter the IP address in web browser URL field, then log in. User admin has access to all features. Other users have limited access to outlets as assigned by the administrator. default **admin** username and **1234** password. default admin username and 1234 password. The home page contains twelve links to other pages. The first eight The home page contains twelve links to other pages. The first eight are fixed internal links: are fixed internal links:

### **Outlet Control Outlet Control**

Clicking "Outlet Control" links to the home page used for manually switching outlets on and off. Access to specific outlets is determined Clicking "Outlet Control" links to the home page used for manually switching outlets on and off. Access to specific outlets is determined by your login. by your login.

### **Setup**

**CONCORDERS, INC.** 

ETHERNET POWER CONTROLLER II **ETHERNET POWER CONTROLLER II** 6

The setup page lets you select outlet names, program web lings, startup delays, and the power loss recovery mode. You can also startup delays, and the power loss recovery mode. You can also The setup page lets you select outlet names, program web lings, change login credentials on this page. change login credentials on this page.

A scripting language using BASIC commands lets you customize the **Scripting**<br>A scripting language using BASIC commands lets you customize the power-up, by external http commands, or by Auto-Ping events. Find power-up, by external http commands, or by Auto-Ping events. Find power controller. Scripts may be started manually, automatically on power controller. Scripts may be started manually, automatically on a full list of commands and example scripts at: a full list of commands and example scripts at: www.digital-loggers.com/scripting.html www.digital-loggers.com/scripting.html

The controller features an internal battery-backed up real-time clock. Use the RTC link to view clock settings or synchronize to your local Use the RTC link to view clock settings or synchronize to your local **RTC**<br>The controller features an internal battery-backed up real-time clock. PC time.

The AutoPing link lets you set parameters for automatically reboot attached equipment. First specify an IP address to ping. Next adjust the timing settings and use the checkboxes to link the IP to specific the timing settings and use the checkboxes to link the IP to specific circuits. For example, if a router is unreachable, you may choose to circuits. For example, if a router is unreachable, you may choose to automatically reboot both a router and a switch attached to two automatically reboot both a router and a switch attached to two **AutoPing**<br>The AutoPing link lets you set parameters for automatically reboot attached equipment. First specify an IP address to ping. Next adjust different circuits. different circuits.

### **System Log**  System Log

Auto-Ping events. Recent events are stored in the log and accessible Auto-Ping events. Recent events are stored in the log and accessible (successful and attempted), outlet switching, power interruptions, and successful and attempted), outlet switching, power interruptions, and from the System Log page. Multiple controllers can export logs to a from the System Log page. Multiple controllers can export logs to a The power controller keeps a log of system events including logins The power controller keeps a log of system events including logins single external SYSLOG server. Find information on setting up a single external SYSLOG server. Find information on setting up a SYSLOG server here: SYSLOG server here:

www.digital-loggers.com/syslog.html www.digital-loggers.com/syslog.html

### **Logout**

The controller will automatically log-out when your browser session is The controller will automatically log-out when your browser session is closed. Click this link to log-out in advance. closed. Click this link to log-out in advance.

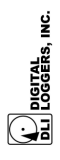

ETHERNET POWER CONTROLLER II **ETHERNET POWER CONTROLLER II** 7

The Help link displays the latest online manual. Since features are subject to change without notice, this manual may not be an exact subject to change without notice, this manual may not be an exact **Help**<br>The Help link displays the latest online manual. Since features are match for your controller. match for your controller.

**Logout**<br>Logout ends the web session. A login is required to reconnect. Logout ends the web session. A login is required to reconnect.

### **Programmable Web Links**  Programmable Web Links

Four additional user-defined web links are provided on the outlet control page. Factory defaults are **Manual**, **FAQ**, etc. You may page. These links are convenient for connecting to other power Four additional user-defined web links are provided on the outlet control page. Factory defaults are Manual, FAQ, etc. You may change the name and destination URL for these links on the Settings page. These links are convenient for connecting to other power change the name and destination URL for these links on the **Settings** controllers or to remote sites. controllers or to remote sites.

# Switching Outlets on and Off **Switching Outlets on and Off**

The outlet control page lets you control any pair of outlets (except the always-on pair). A master setting also allows users (with security The outlet control page lets you control any pair of outlets (except the always-on pair). A master setting also allows users (with security access) to switch all outlets on or off. access) to switch all outlets on or off.

To switch an outlet on or off, simply click to the right of the outlet To switch an outlet on or off, simply click to the right of the outlet name or number. Switching is immediate. name or number. Switching is immediate.

You may also **Cycle** a device which is connected to the controller. This feature is useful for rebooting Ethernet devices which may interrupt the web link to the controller. Clicking **Cycle** switches power off, waits a few seconds (as specified on the setup page), and then switches power back on. This resets the attached device. You may also cycle all outlets using the **Cycle All Outlets** button on the bottom interrupt the web link to the controller. Clicking Cycle switches power off, waits a few seconds (as specified on the setup page), and then switches power back on. This resets the attached device. You may also cycle all outlets using the Cycle All Outlets button on the bottom You may also Cycle a device which is connected to the controller. This feature is useful for rebooting Ethernet devices which may of the page. of the page.

Depending on your web browser settings, you may need to click the **Refresh** button to update the on-screen status display after changing Depending on your web browser settings, you may need to click the Refresh button to update the on-screen status display after changing settings. The screen refresh rate is configured on the **Setup** page. settings. The screen refresh rate is configured on the Setup page.

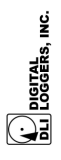

### Setup Page Setup Page

The **Setup** page allows the administrator to configure the power The Setup page allows the administrator to configure the power controller. These settings are supported: controller. These settings are supported:

# **Controller and Outlet Names Controller and Outlet Names**

Use the controller name fields to assign a Controller Name to the power controller itself. Examples are "Server Rack 4 PDU" or "Reactor Coolant Pumps". The Controller Name field appears on the "Reactor Coolant Pumps". The Controller Name field appears on the top of the home page. Assign a separate name to each outlet, such as "Customer 4" or "Email Server" to make identification of each Use the controller name fields to assign a Controller Name to the Examples are "Server Rack 4 PDU" or top of the home page. Assign a separate name to each outlet, such as "Customer 4" or "Email Server" to make identification of each power controller itself. circuit simple. circuit simple.

### **Power-On Sequence Delay**  Power-On Sequence Delay

When a time value is entered in the "All ON Sequence Delay" field, the power controller will pause for a period of time before switching each outlet on in sequence. This delay helps prevent the power surges and blown circuit breakers which can occur when multiple surges and blown circuit breakers which can occur when multiple devices are switched on simultaneously. A delay of 60 seconds is devices are switched on simultaneously. A delay of 60 seconds is When a time value is entered in the "All ON Sequence Delay" field, the power controller will pause for a period of time before switching each outlet on in sequence. This delay helps prevent the power suggested for server applications. suggested for server applications.

You may also enter a screen refresh delay in this section. If "Enable You may also enter a screen refresh delay in this section. If "Enable screen refresh" is checked, and a delay value is entered, your screen refresh" is checked, and a delay value is entered, your browser should periodically update the status screen. browser should periodically update the status screen.

### **Wrong Password Lockout**  Wrong Password Lockout

After three failed login attempts, the can disable access for a selected After three failed login attempts, the can disable access for a selected period of time (0-60 Minutes). period of time (0-60 Minutes).

# **Power Loss Recovery Modes**  Power Loss Recovery Modes

The power loss recovery mode setting has three settings which The power loss recovery mode setting has three settings which take effect after a power failure: take effect after a power failure:

1. You can turn all outlets off (all systems will be switched off 1. You can turn all outlets off (all systems will be switched off until manually turned on later) by checking the first box. until manually turned on later) by checking the first box.

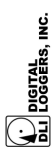

ETHERNET POWER CONTROLLER II **ETHERNET POWER CONTROLLER II** ඉ

- 2. You can automatically turn all outlets on using the "All ON sequence delay" described above. Check the second option You can automatically turn all outlets on using the "All ON sequence delay" described above. Check the second option  $\overline{\mathsf{N}}$ 
	- 3. You can return to the same outlet settings that were used prior to the power loss. The "All ON sequence delay" will also to do this.<br>You can return to the same outlet settings that were used prior to the power loss. The "All ON sequence delay" will also be used in this instance. Check the third option for ALL ON. be used in this instance. Check the third option for ALL ON. က်

*Note: If you have written a script and enabled scripting, the*  Note: If you have written a script and enabled scripting, the *script will start automatically on power up at LINE 1.*  script will start automatically on power up at LINE 1.

### **User Defined Links User Defined Links**

description field with a URL of "192.168.0.250" These links appear on Setup page. For example, enter "Site Two Power Controller" in the<br>description field with a URL of "192.168.0.250" These links appear on remote web sites by entering up to four URLs and descriptions in the remote web sites by entering up to four URLs and descriptions in the Setup page. For example, enter "Site Two Power Controller" in the You may link to other power controllers, your own web pages, or You may link to other power controllers, your own web pages, or the home page. the home page.

### **Access Control**  Access Control

The administrator can restrict user permissions to certain outlets. To The administrator can restrict user permissions to certain outlets. To set permissions, login as admin, then create a permissions matrix by entering user names on the left and checking permitted outlets to the entering user names on the left and checking permitted outlets to the set permissions, login as admin, then create a permissions matrix by right of each user name. right of each user name.

### Network Settings **Network Settings**

A valid fixed IP address, network mask, gateway, and subnet mask A valid fixed IP address, network mask, gateway, and subnet mask must be entered in this section. must be entered in this section.

When changing IPs, you may need to restart the unit and your network switch to validate the new IP on an "auto-configuring" switch When changing IPs, you may need to restart the unit and your network switch to validate the new IP on an "auto-configuring" switch port. *Be sure to record the new IP address.*  port. Be sure to record the new IP address.

Use the **Protect** button to lock the network settings. *Once protected,*  the network settings cannot be changed except by pressing the *the network settings cannot be changed except by pressing the*  Use the Protect button to lock the network settings. Once protected, *physical reset button on the front of the unit.*  physical reset button on the front of the unit.

### **Power Factor** Power Factor

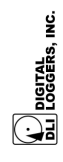

**ETHERNET POWER CONTROLLER II 10**<br>ETHERNET POWER CONTROLLER II

The administrator can use this section to adjust the power factor (PF) used to calculate energy usage. This allows the controller to more accurately total power consumption for reactive loads, such as motors accurately total power consumption for reactive loads, such as motors or power supplies which are not power factor corrected. A separate or power supplies which are not power factor corrected. A separate PF may be entered for each bus. The default power factor is 1 The administrator can use this section to adjust the power factor (PF) used to calculate energy usage. This allows the controller to more PF may be entered for each bus. The default power factor is 1  $(100\%)$ 

### Auto Ping Page **Auto Ping Page**

# **AutoPing Operation and Settings AutoPing Operation and Settings**

AutoPing is an automatic system for rebooting IP equipment without human intervention. To use AutoPing, first add an IP address. Next, link that IP address to one or more outlets. Timing settings must also AutoPing is an automatic system for rebooting IP equipment without human intervention. To use AutoPing, first add an IP address. Next, link that IP address to one or more outlets. Timing settings must also be considered. be considered.

# Add IP Address to Auto-Ping **Add IP Address to Auto-Ping**

checkboxes in the AutoPing section to correlate the IP address to one checkboxes in the AutoPing section to correlate the IP address to one and you can select the outlets associated with this address. Use the and you can select the outlets associated with this address. Use the monitor. After entering the IP address, the settings page will refresh monitor. After entering the IP address, the settings page will refresh or more outlets. If communications to the IP address is lost, these or more outlets. If communications to the IP address is lost, these Use this option to specify the address of an IP device you wish to Use this option to specify the address of an IP device you wish to outlets will be rebooted. Four parameters are used for AutoPing outlets will be rebooted. Four parameters are used for AutoPing operation:

### Time between pings **Time between pings**

This is the time between each "ping" check of the IP address. 60 This is the time between each "ping" check of the IP address. 60 seconds should be useful for most applications. seconds should be useful for most applications.

## **Ping failures before reboot**  Ping failures before reboot

This sets the number of failed communications attempts that must be sequentially detected before a power cycle. For must be sequentially detected before a power cycle. For example, when set to 5, the target system must fail to respond 5 example, when set to 5, the target system must fail to respond 5 times in a row before it is rebooted. Since occasional network times in a row before it is rebooted. Since occasional network This sets the number of failed communications attempts that

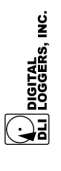

**ETHERNET POWER CONTROLLER II 11**<br>ETHERNET POWER CONTROLLER II

timeouts and packet loss can occur during normal Ethernet timeouts and packet loss can occur during normal Ethernet operation, a number between 5 and 10 pings is suggested. operation, a number between 5 and 10 pings is suggested.

### **Times to Attempt Reboot Times to Attempt Reboot**

If you have an unreliable target device, limit the number of times it If you have an unreliable target device, limit the number of times it will be rebooted by entering that value here. For example, will be rebooted by entering that value here. For example, entering 5 will reboot your server up to 5 times before giving up. entering 5 will reboot your server up to 5 times before giving up.

### **Device Reboot Delay**  Device Reboot Delay

After power cycling to reboot a device, a waiting period will occur before the IP address is re-checked by AutoPing. This delay allows the device time to reboot. Most devices take some time to reboot. Windows and Linux servers can force automatic file reboot. Windows and Linux servers can force automatic file system checks which may take several minutes to complete. To system checks which may take several minutes to complete. To allow for startup delays, enter a time delay in the **Device Reboot Delay** period. For example, a reasonable value for a typical server might be 10 minutes (600 seconds). Entering 600 would cause the power controller to start checking the server for normal After power cycling to reboot a device, a waiting period will occur before the IP address is re-checked by AutoPing. This delay allows the device time to reboot. Most devices take some time to allow for startup delays, enter a time delay in the Device Reboot Delay period. For example, a reasonable value for a typical server might be 10 minutes (600 seconds). Entering 600 would cause the power controller to start checking the server for normal operation 10 minutes after reboot. operation 10 minutes after reboot.

### Serial Port Support Serial Port Support

Two serial ports are provided. In the Ethernet Power Controller II, both ports are available on the front panel. The DB-9 connectors use both ports are available on the front panel. The DB-9 connectors use Two serial ports are provided. In the Ethernet Power Controller II, the IBM standard pinout: Pin 2=RXD, Pin 3=TXD, Pin 5=Ground. the IBM standard pinout: Pin 2=RXD, Pin 3=TXD, Pin 5=Ground.

# Voltage / Current Monitoring

The Outlet control page displays separate voltage and current readings for the A and B busses. Each of the four web meters acts independently. The design accuracy of the meters is +/- 5%. The independently. The design accuracy of the meters is +/- 5%. The current drawn by the two un-switched always-on outlets is not current drawn by the two un-switched always-on outlets is not metered and not included in the total. Always-on outlets may be used The Outlet control page displays separate voltage and current readings for the A and B busses. Each of the four web meters acts metered and not included in the total. Always-on outlets may be used

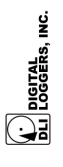

**ETHERNET POWER CONTROLLER II 12**<br>ETHERNET POWER CONTROLLER II

for "house power" in datacenter applications. The other outlets may for "house power" in datacenter applications. The other outlets may be monitored via the web meters and using the logging utility below. be monitored via the web meters and using the logging utility below.

# Power Logging Utility Power

A Windows based logging utility provides email notifications, graphs A Windows based logging utility provides email notifications, graphs and power bills. Learn more and download it free at: and power bills. Learn more and download it free at: www.digital-loggers.com/pcl.html www.digital-loggers.com/pcl.html

### Technical Support **Technical**

Please register your product. A quick on-line registration gets you free Please register your product. A quick on-line registration gets you free technical support and allows us to inform you when updates and new technical support and allows us to inform you when updates and new 8459 or email: support@digital-loggers.com For phone support, call 8459 or email: support@digital-loggers.com For phone support, call features become available. To save time, please have a look at the features become available. To save time, please have a look at the product FAQ page solutions. You may FAX questions to (408) 541product FAQ page solutions. You may FAX questions to (408) 541- (408) 330-5599 with the following so we can better serve you: (408) 330-5599 with the following so we can better serve you:

- information can be found on the lower left corner of the outlet The firmware version level installed in the power switch. This • The firmware version level installed in the power switch. This information can be found on the lower left corner of the outlet control page. control page.  $\bullet$
- A description of the Ethernet devices connected to your unit, for A description of the Ethernet devices connected to your unit, for example, a 10/100 PC and crossover cable. example, a 10/100 PC and crossover cable  $\bullet$ 
	- A copy of your invoice and/or the product serial number. A copy of your invoice and/or the product serial number  $\bullet$

## We Appreciate Your Feedback <u>Vour l</u> <mark>We Appreci</mark>

At DLI, we listen to customers. Send your suggestions to engineering At DLI, we listen to customers. Send your suggestions to engineering (at) digital-loggers.com. Since we're constantly adding and changing (at) digital-loggers.com. Since we're constantly adding and changing features, specifications are subject to change without notice. features, specifications are subject to change without notice.

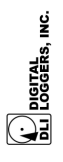

**ETHERNET POWER CONTROLLER II 13**<br>ETHERNET POWER CONTROLLER II

### S<mark>pecifications</mark> Specifications

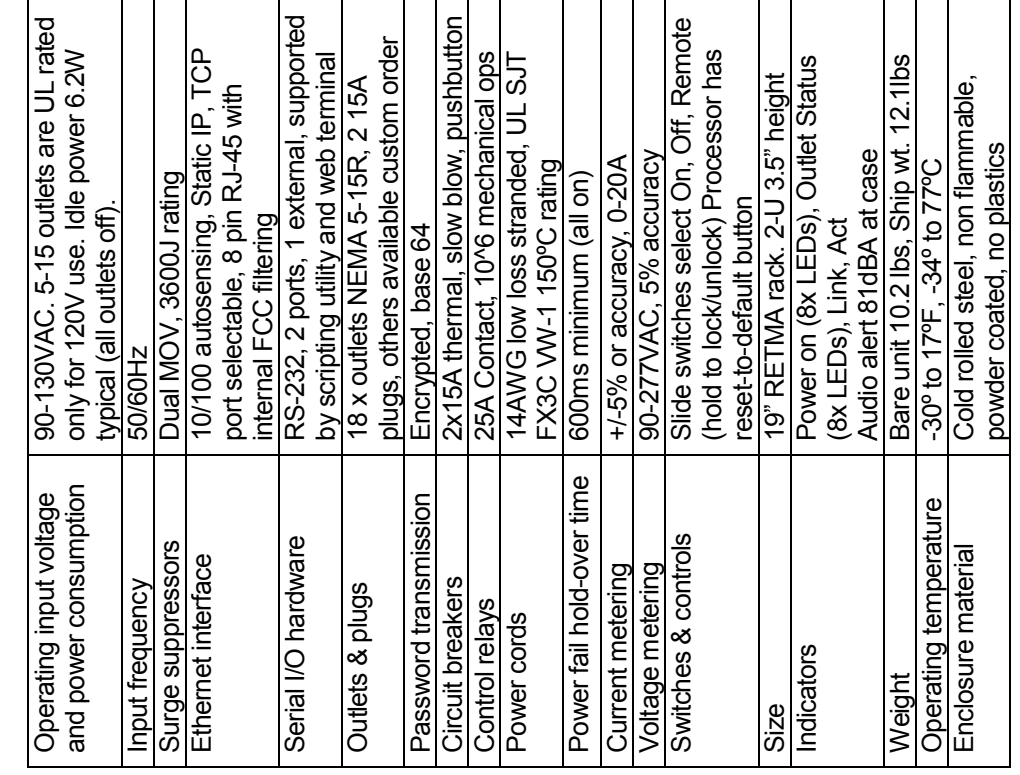

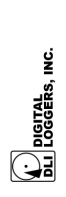

**ETHERNET POWER CONTROLLER II 14**<br>ETHERNET POWER CONTROLLER II

# Limited Five Year Warranty

The terms of this warranty may be legally binding. If you do not agree to the terms listed below, return the product immediately in original unopened condition for a full refund. The purchaser assumes the entire risk as to the condition for a full refund. The purchaser assumes the entire risk as to the results and performance of the unit. DLI warrants this power controller to be results and performance of the unit. DLI warrants this power controller to be free from major defects. No agency, country, or local certifications are free from major defects. No agency, country, or local certifications are included with this unit. It is the responsibility of the user to obtain such certifications if they necessary for the customer's application. DL's entire included with this unit. It is the responsibility of the user to obtain such certifications if they necessary for the customer's application. DLI's entire liability and exclusive remedy as to defective hardware shall be, at DLI's option, either (a) return of the purchase price or (b) replacement or repair of the hardware that does not meet DLI's quality control standards and has been returned through proper RMA procedures. DLI's liability for repair or replacement is to DLI's customer ONLY. WARRANTY SERVICE DOES NOT INCLUDE SOFTWARE OR HARDWARE UPGRADES. No warranty service will be provided without an original invoice from DLI and an RMA number provided by technical support. RMA material must be shipped prepaid to DLI. RMA numbers are valid for 15 days from date of issue. This warranty does not cover products modified, subjected to rough handling, or used in applications for which they were not originally intended. Batteries are used in applications for which they were not originally intended. Batteries are not covered under warranty. Physical damage caused by customer or in not covered under warranty. Physical damage caused by customer or in transit to DLI is not covered under warranty. No oral advice or verbal warranties made by DLI's employees, dealers, or distributors shall in any way increase the scope of this warranty. DLI makes no warranty as to merchantability or fitness for any particular purpose. DLI assumes no liability for incidental or consequential damages arising from the use or inability to for incidental or consequential damages arising from the use or inability to use this product. This warranty gives you specific legal rights. You may also have other rights that vary from state to state. Since some states do not allow the exclusion of liability for consequential damages, some of the above The terms of this warranty may be legally binding. If you do not agree to the erms listed below, return the product immediately in original unopened iability and exclusive remedy as to defective hardware shall be, at DLI's option, either (a) return of the purchase price or (b) replacement or repair of the hardware that does not meet DLI's quality control standards and has been returned through proper RMA procedures. DLI's liability for repair or replacement is to DLI's customer ONLY. WARRANTY SERVICE DOES NOT INCLUDE SOFTWARE OR HARDWARE UPGRADES. No warranty number provided by technical support. RMA material must be shipped prepaid to DLI. RMA numbers are valid for 15 days from date of issue. This warranty does not cover products modified, subjected to rough handling, or transit to DLI is not covered under warranty. No oral advice or verbal warranties made by DLI's employees, dealers, or distributors shall in any way increase the scope of this warranty. DLI makes no warranty as to merchantability or fitness for any particular purpose. DLI assumes no liability use this product. This warranty gives you specific legal rights. You may also have other rights that vary from state to state. Since some states do not allow the exclusion of liability for consequential damages, some of the above service will be provided without an original invoice from DLI and an RMA limitations may not apply to you. imitations may not apply to you.

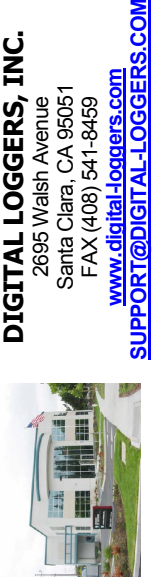

**NOOSS DIGITAL LOGGERS, INC.**  DIGITAL LOGGERS, INC. www.digital-loggers.com **www.digital-loggers.com** Santa Clara, CA 95051 Santa Clara, CA 95051 2695 Walsh Avenue FAX (408) 541-8459 FAX (408) 541-8459 2695 Walsh Avenue **DDIGITAL-LOGG**  © 2011 DLI This product is protected by pending US patents and foreign patents<br>Release 1.5.0 Updated July 28, 2011 © 2011 DLI This product is protected by pending US patents and foreign patents Release 1.5.0 Updated July 28, 2011

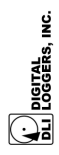

ETHERNET POWER CONTROLLER II **ETHERNET POWER CONTROLLER II**  $\frac{15}{12}$